# **RADICACIÓN Y HABILITACIÓN INDUSTRIAL**

Instructivos para obtener las dos Tasas que el contribuyente debe generar y abonar para presentar en el Expediente.

## **INSTRUCTIVO DE GENERACIÓN BOLETA TASAS Y SELLOS RADICACIÓN Y HABILITACIÓN INDUSTRIAL**

- **1-** Ingresar a la página de ATM [https://atmisiones.gob.ar/](https://www.dgr.misiones.gov.ar/)
- **2-** Elegir la opción "Tasas y Sellos".

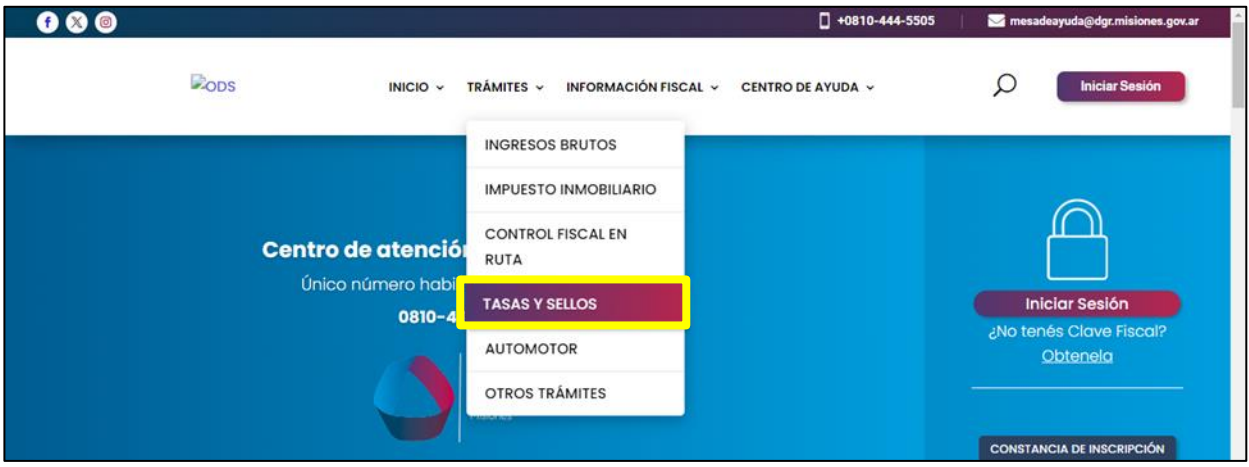

**3-** Elegir la opción "Emisión de Tasas".

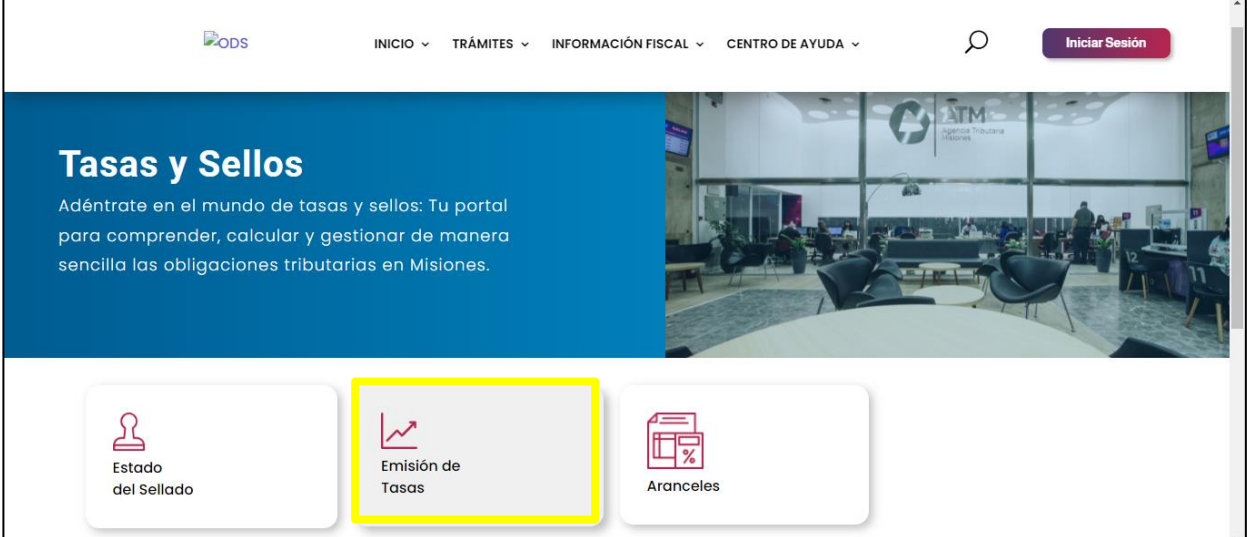

**4-** En el campo de "Ingrese el organismo prestador del servicio" seleccionar "TASA DIR. GRAL. DE LA INDUSTRIA" y hacer click en Siguiente.

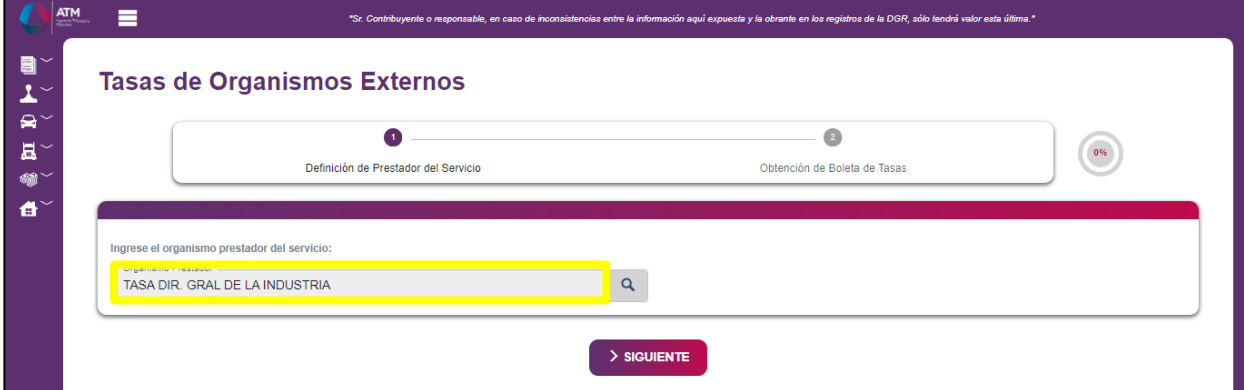

- **5-** En el campo Concepto seleccionar "Arancel Radic. y Hab. Industrial (Ley VIII Nº 59)" y completar los campos restantes con la información del contribuyente.
- **6-** El "Importe Tasa" debe ser solicitado al Departamento Registro Industrial, del Ministerio de Industria, según los valores vigentes al momento de realizar el pago.
- **7-** Una vez completado el formulario online, hacer click en "Generar Boleta".

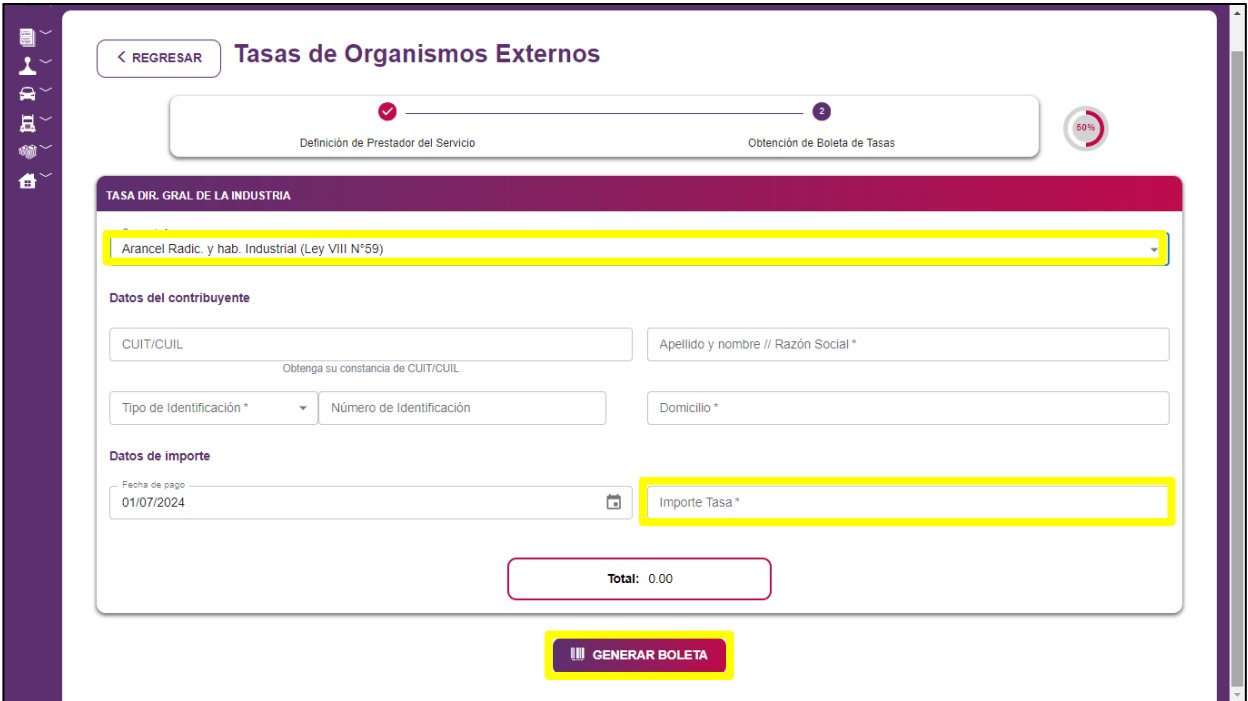

- **8-** Descargar la boleta para el pago, la cual deberá ser presentada a la Autoridad de Aplicación junto con el comprobante digital de pago o el talón de pago sellado por la entidad recaudadora.
- **9-** Seleccionar la opción del medio de pago de su preferencia.

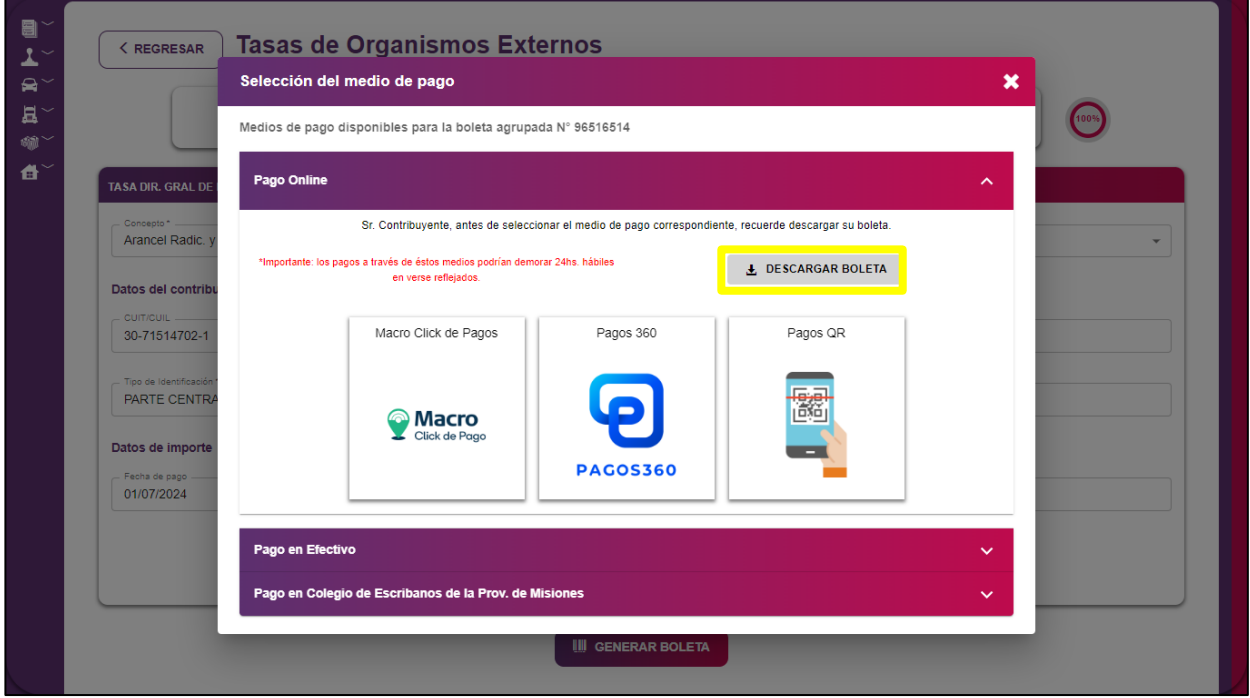

**10-** El modelo de Boleta de Pago corresponde a la imagen siguiente.

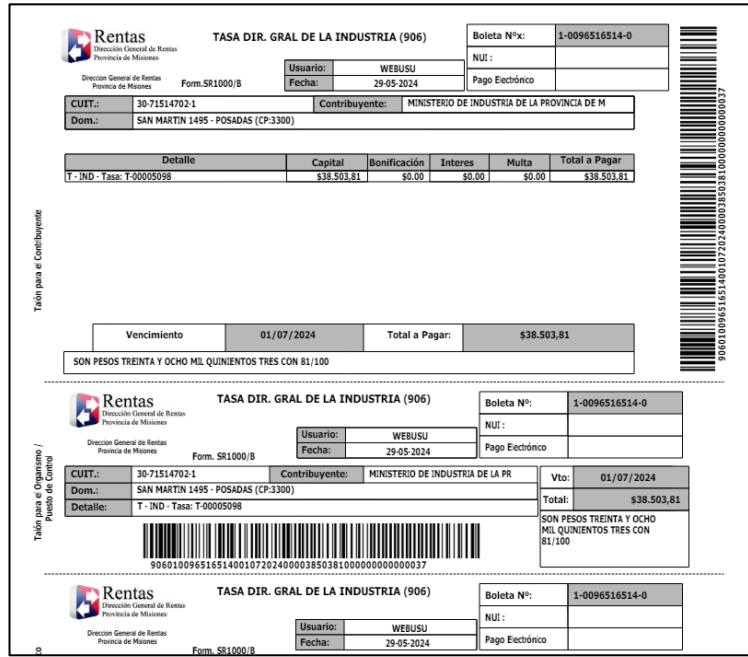

### **INSTRUCTIVO DE GENERACIÓN BOLETA TASA MINISTERIO DE INDUSTRIA**

- **11-** Repetir los pasos 1 al 3.
- **12-** En el campo de Ingrese el organismo prestador del servicio seleccionar "TASA MINISTERIO DE INDUSTRIA" y hacer click en Siguiente.

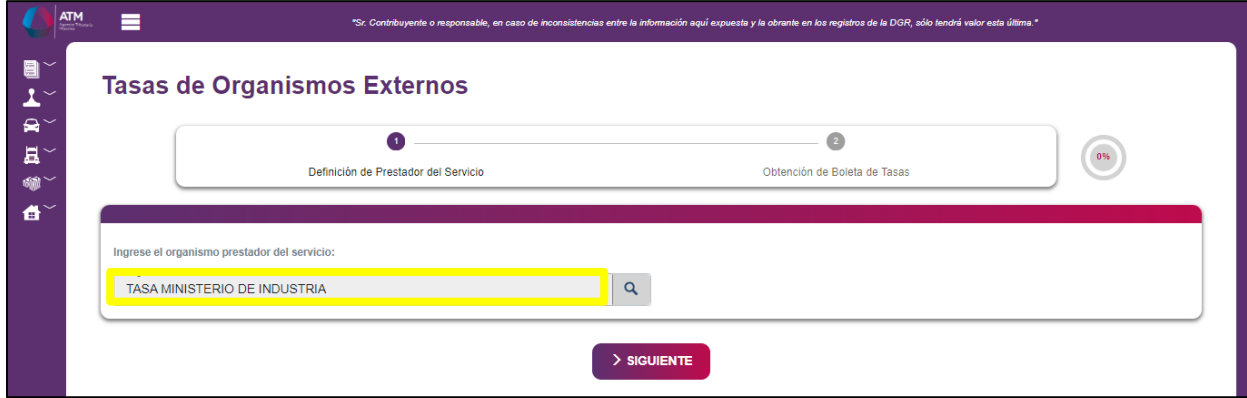

- **13-** En el ítem Concepto seleccionar "Tasa de Actuación" y completar los campos restantes con la información del contribuyente.
- **14-** El "Importe Tasa" debe ser solicitado al Departamento Registro Industrial, del Ministerio de Industria, según los valores vigentes al momento de realizar el pago.
- **15-** Una vez completado el formulario online, hacer click en "Generar Boleta".

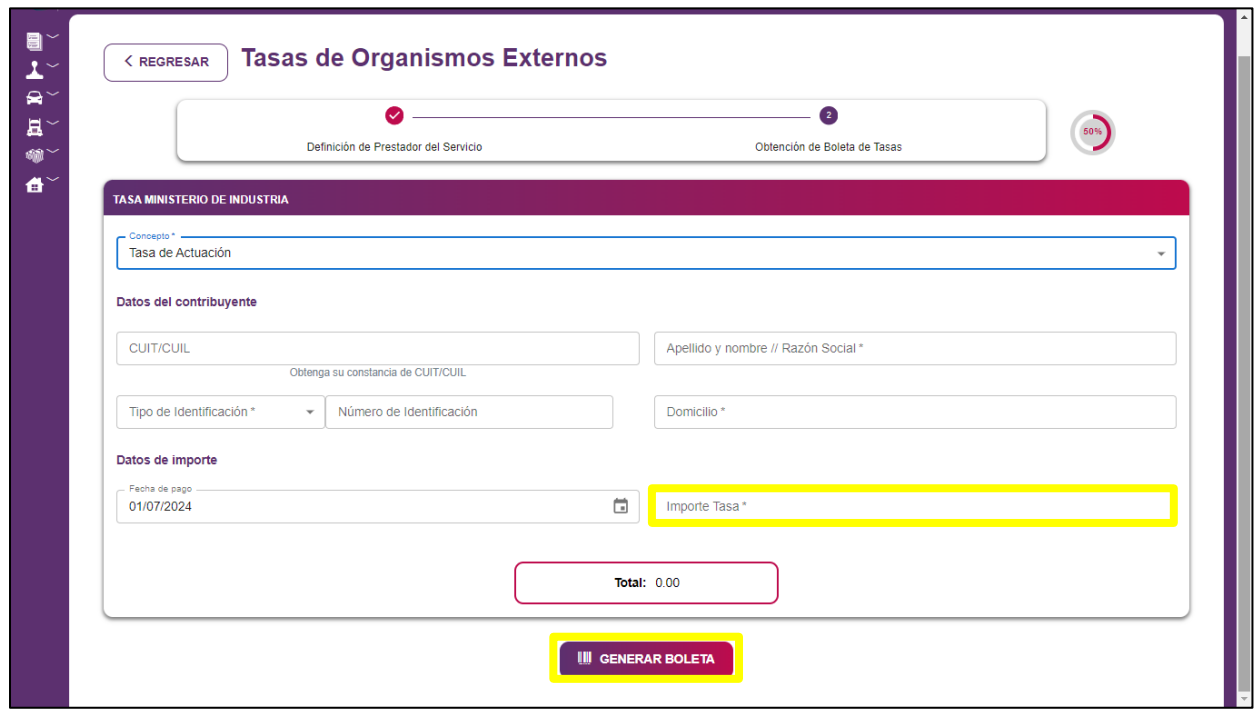

- **16-** Seleccionar la opción del medio de pago de su preferencia.
- **17-** Descargar la boleta para el pago, la cual deberá ser presentada a la Autoridad de Aplicación junto con el comprobante digital de pago o el talón de pago sellado por la entidad recaudadora.

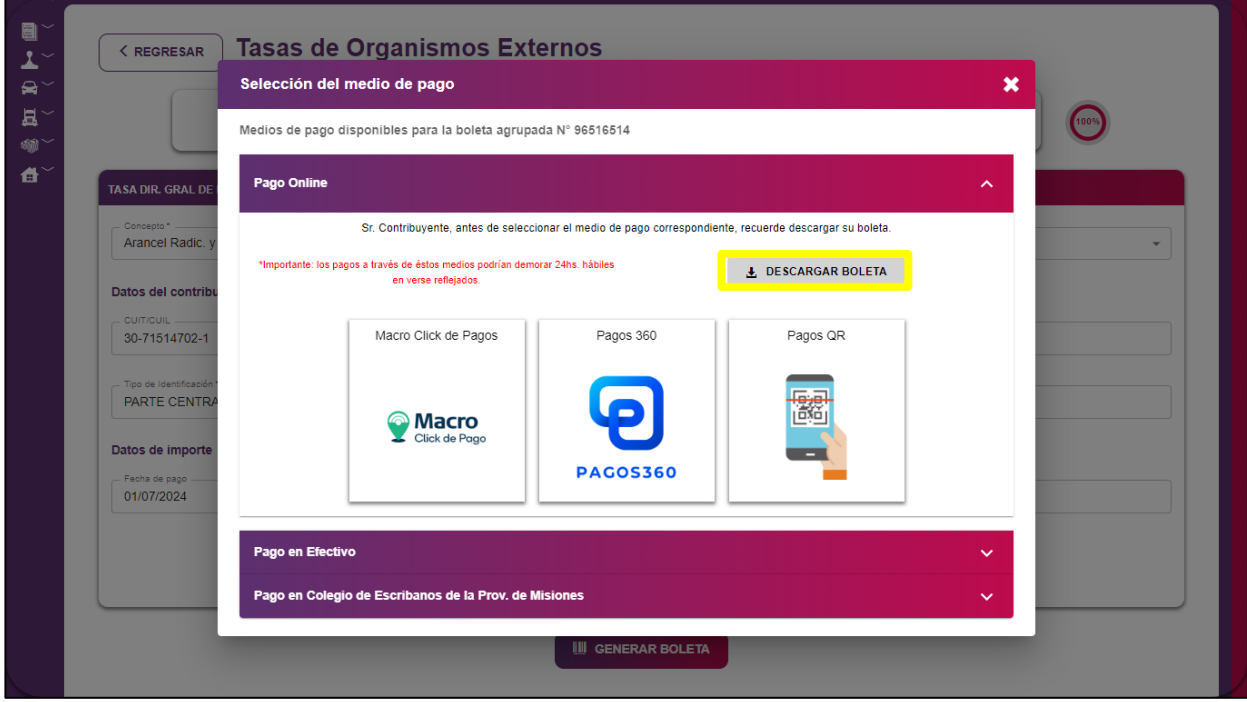

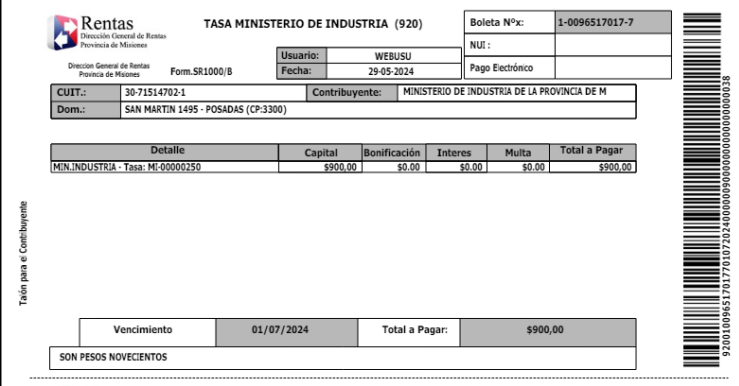

**18-** Verificar que en el comprobante de pago esté indicado el mismo número de NUI que en la boleta de pago.

#### **IMPORTANTE**:

Son dos Tasas con sus respectivos comprobantes de pagos que deben ser entregados a la Dirección General de Industria.

### **CONTACTO**:

Teléfono: 0376) 444-7589. Interno 2011.

Correo electrónico: registroycontrolindustrial@gmail.com.

Personalmente atendemos de lunes a viernes desde las 06:30 hasta las 12:30hs. en San Martín 1495, Posadas Misiones Argentina.